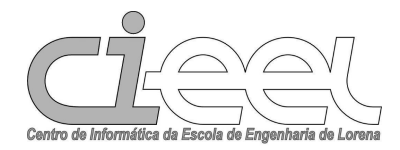

# **Universidade de São Paulo**

Centro de Informática

da Escola de Engenharia de Lorena

Manual do Sistema Página dos Docentes

Versão 1.0

# **Revisão**

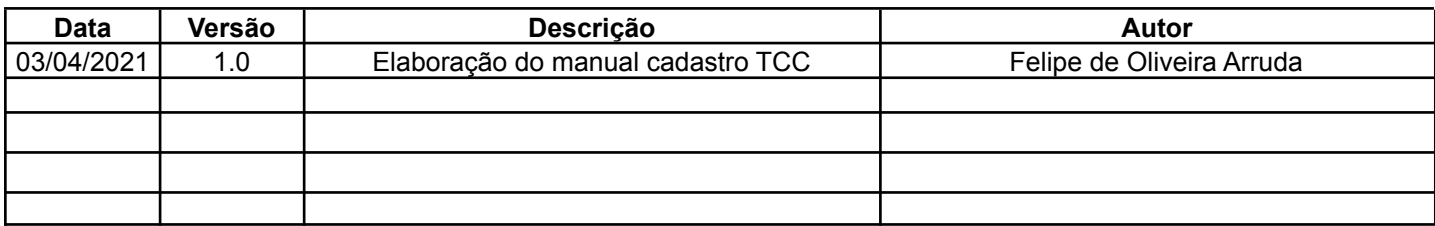

# **Tabela de Conteúdo**

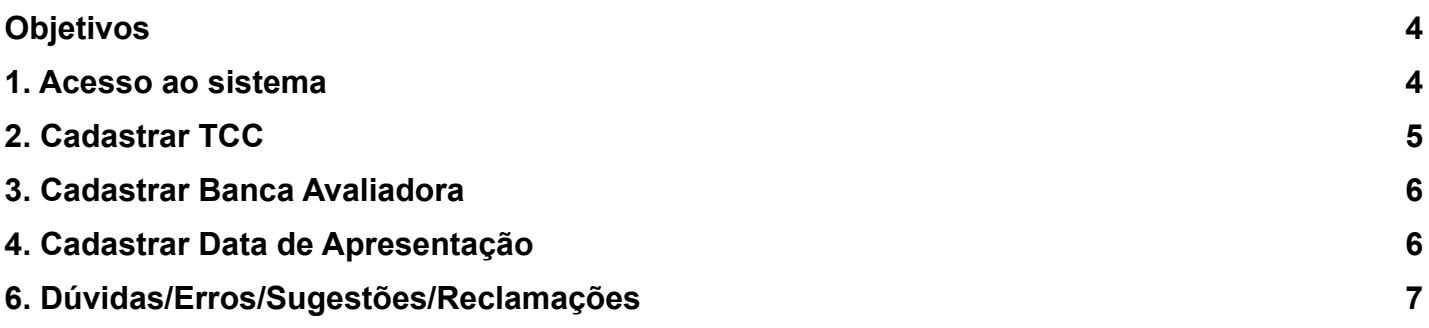

# **EEL – Sistema Banca TCC**

## **1. Objetivos**

O Sistema Banca TCC foi criado visando facilitar o cadastro de TCC dos alunos de graduação da Escola de Engenharia de Lorena(EEL).

## **2. Acesso ao sistema**

Imagem 1: Acesso ao sistema

- Para acessar o sistema use o link <http://sistemas.eel.usp.br/> e faça o login conforme imagem abaixo, onde o usuário é composto pelo identificador (Ex: suporte) e o domínio (Ex: @ci.eel.usp.br) do seu e-mail e a senha é a mesma da sua conta do e-mail,
- Usuários que já tenham migrado o e-mail **"@usp.br"** para a plataforma do Google, clique no botão **"Acessar com o Google"**:

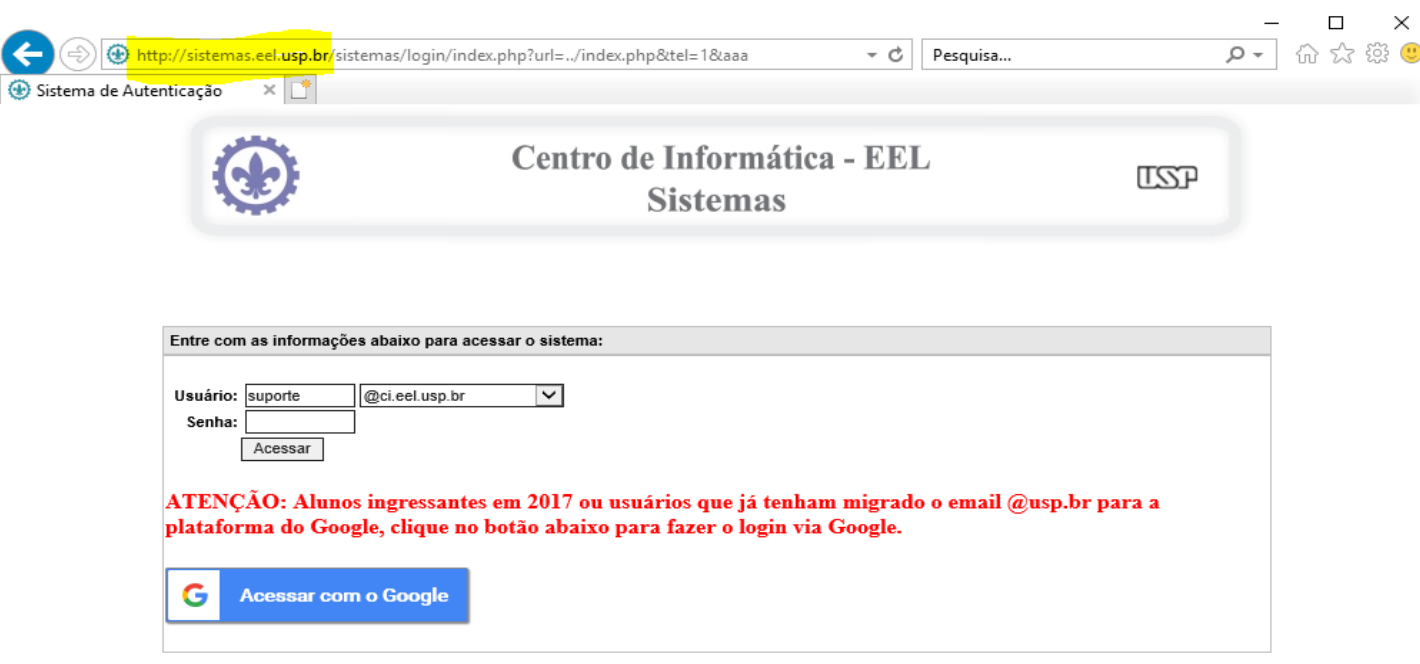

Após fazer o login será encaminhado para a tela de Menu, entre no subitem **"Banca TCC"** do menu **"EEL"** conforme a imagem abaixo, logo após será encaminhado para tela do Sistema Página dos Docentes.

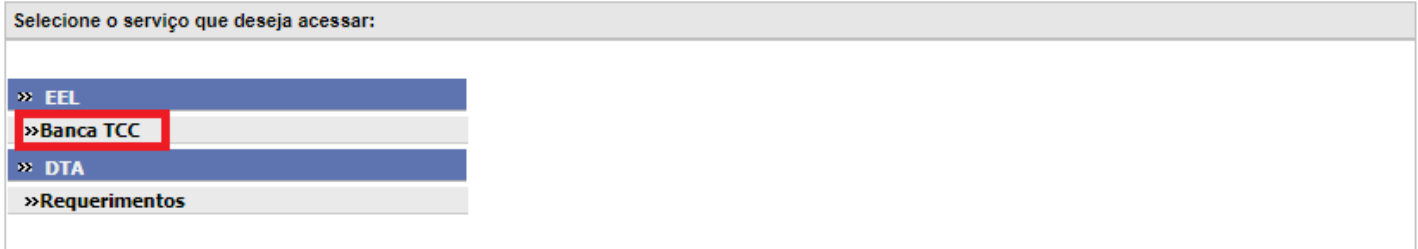

A Imagem 3 mostra a tela inicial do sistema Banca TCC, onde:

- **"Calendário"** para exibir um calendário
- **"Cadastro do Projeto"** para cadastrar o TCC
- **"Banca Avaliadora"** para cadastrar os avaliadores do TCC
- **"Cadastro de Apresentação"** para cadastrar a data e o local da apresentação
- **"Atualizar Trabalho"** para atualizar os dados do TCC
- **"Cadastro de Avaliador"** para cadastrar um avaliador(a) ou orientador(a) externo
- **"Upload Versão Corrigida pós Defesa"** para cadastrar a versão final do TCC após as correções

Imagem 3: Tela inicial do Sistema Banca TCC

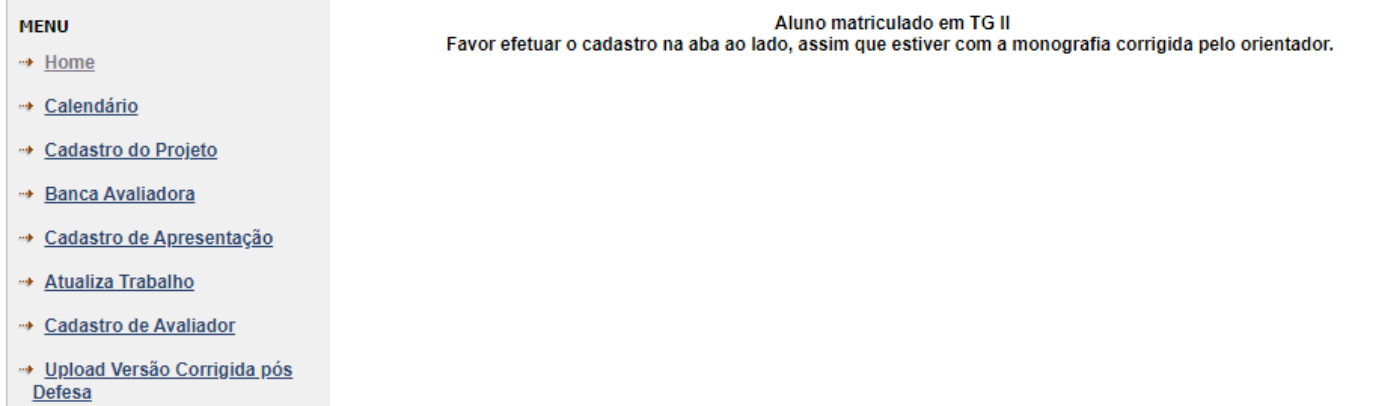

## **3. Cadastrar TCC**

Para cadastrar o TCC, clique no link **"Cadastro do Projeto"**. Na tela de cadastro de TCC, preencha os campos obrigatórios e clique no botão **"Cadastrar".** Após o cadastro será enviado um e-mail para o orientador(a) com um link para a confirmação da orientação.

Imagem 4: Tela cadastro de TCC

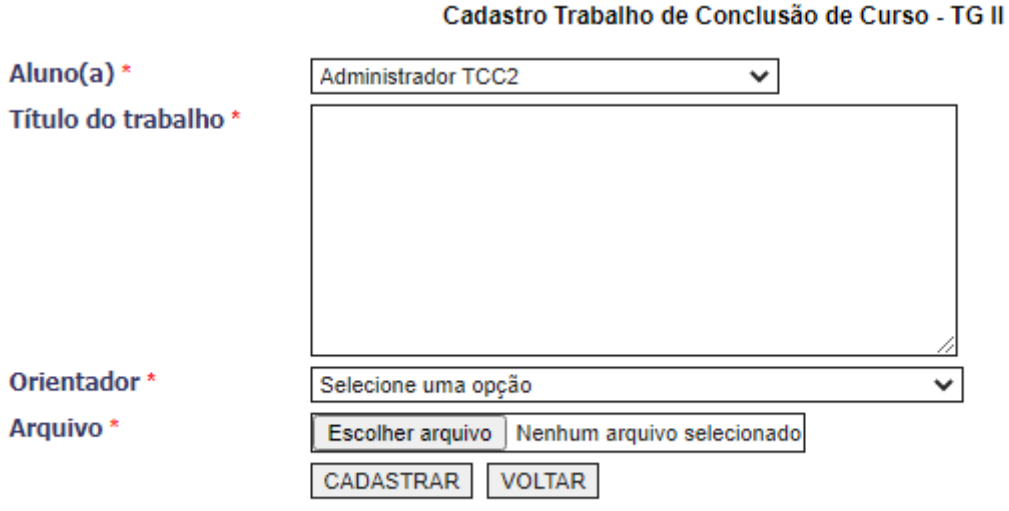

### **4. Cadastrar Banca Avaliadora**

Após a confirmação do orientador,.clique no link **"Banca Avaliadora"** para cadastrar a Banca Avaliadora. Na tela de cadastro de Banca Avaliadora, preencha os campos obrigatórios e clique no botão **"Cadastrar".** Após o cadastro será enviado um e-mail para o orientador(a) com um link para a confirmação da orientação. Após o cadastro da Banca Avaliadora, um e-mail será enviado para o orientador com o link para confirmar a banca cadastrada.

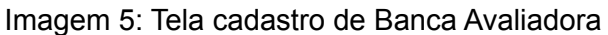

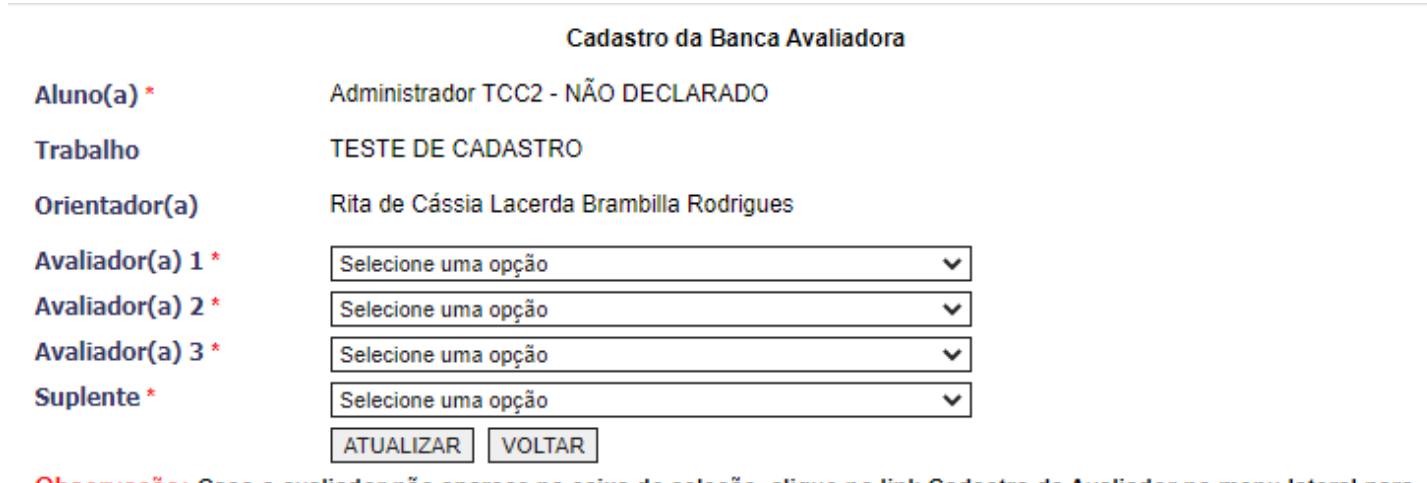

Observação: Caso o avaliador não aparece na caixa de seleção, clique no link Cadastro de Avaliador no menu lateral para cadastra-lo.

#### **5. Cadastrar Data de Apresentação**

Após a confirmação da Banca Avaliadora pelo orientador,.clique no link **"Cadastro de Apresentação"** para cadastrar a Data de Apresentação. Na tela de cadastro de Banca

Avaliadora, preencha os campos obrigatórios e clique no botão **"Cadastrar".** Após o cadastro será enviado um e-mail para o(a) aluno(a), para o(a) orientador(a) e para os avaliadores com os dados da apresentação.

Imagem 6: Tela cadastro de Data de Apresentação

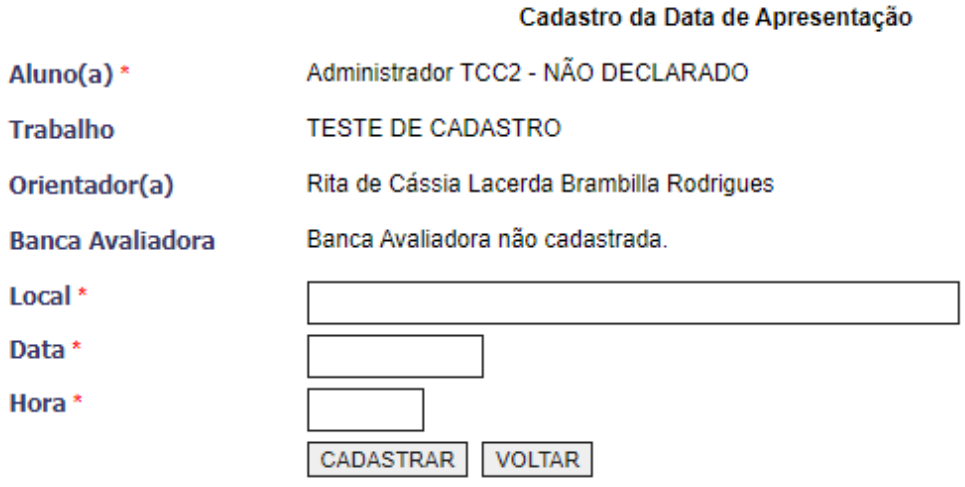

#### **6. Dúvidas/Erros/Sugestões/Reclamações**

Caso você tenha alguma dúvida/sugestão/reclamação ou o sistema apresente algum erro, entre em contato pelo e-mail dev.ci.ee@usp.br.